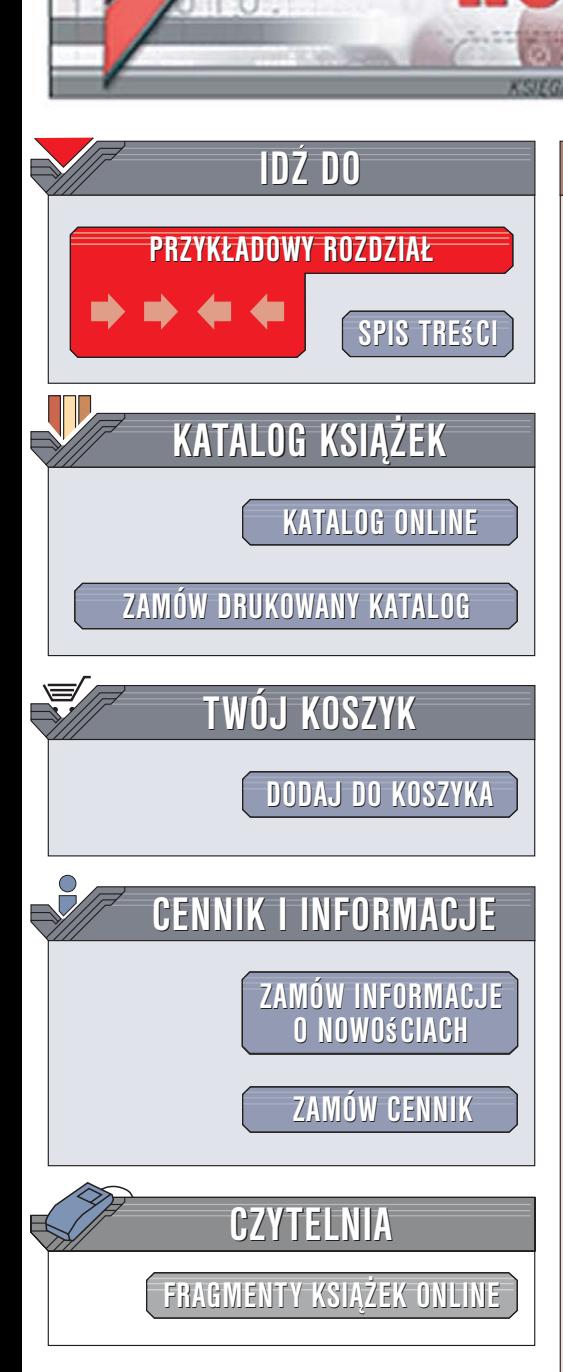

Wydawnictwo Helion ul. Kościuszki 1c 44-100 Gliwice tel. 032 230 98 63 [e-mail: helion@helion.pl](mailto:helion@helion.pl)

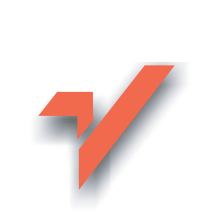

## C#. Tworzenie aplikacji sieciowych. 101 gotowych projektów

Autor: Sławomir Orłowski ISBN: 83-246-0572-X Format: B5, stron: 264

lion. $\nu$ 

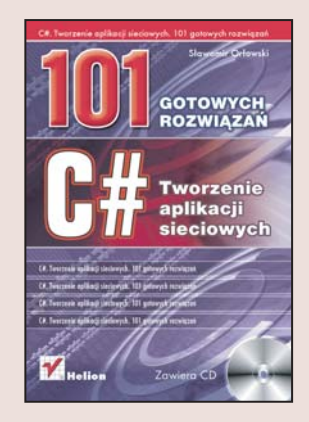

#### Stwórz własne aplikacie sieciowe

Komunikacja sieciowa jest jednym z najważniejszych elementów współczesnych aplikacji. Coraz więcej narzędzi wykorzystuje zasoby internetu, umożliwia prace grupowa lub łączy się z siecią w innym celu, np. aktywacji lub rejestracji. Stosowane obecnie platformy programistyczne umożliwiają stosunkowo łatwą implementację mechanizmów sieciowych, a zyskujący coraz większą popularność język C# wydaje się stworzony do tego typu zastosowań. Język ten, oparty na obiektach i komponentach, jest prosty do opanowania. Za jego pomocą można tworzyć nie tylko aplikacje dla "dużych" komputerów, ale także dla platformy PocketPC.

Książka "C#. Tworzenie aplikacji sieciowych. 101 gotowych rozwiązań" to zbiór przykładów ilustrujących sposoby implementacji mechanizmów komunikacji sieciowej w aplikacjach tworzonych w języku C#. Czytając ją, poznasz zasady korzystania z protokołów sieciowych ICMP, HTTP i FTP, tworzenia programów służących do analizy ruchu w sieci, przeglądania stron WWW i pobierania plików z serwerów. Nauczysz się korzystać z technologii ADO.NET i ASP.NET do pisania aplikacji internetowych i komunikacji z bazami danych. Przeczytasz także o przetwarzaniu plików XML oraz tworzeniu i wykorzystywaniu usług sieciowych.

- środowiska programistyczne Visual C# 2005 Express Edition oraz Visual Web Developer 2005 Express Edition
- Protokoły sieciowe
- Analiza połączeń sieciowych
- Edytor stron WWW
- Przesyłanie plików za pomoca FTP
- Komunikatory i czaty
- Tworzenie aplikacji internetowych

 $1.12 - 1.1$ 

• Usługi sieciowe

# <span id="page-1-0"></span>Spis treści

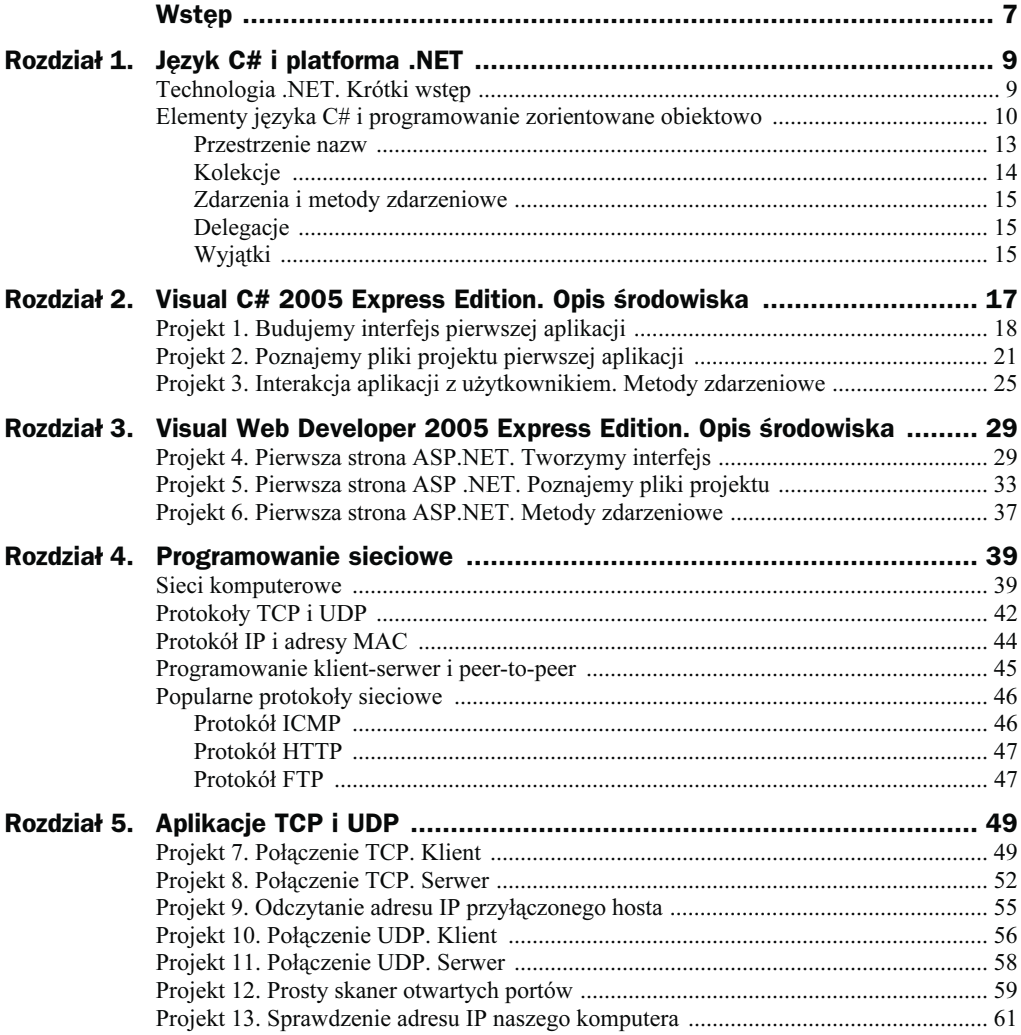

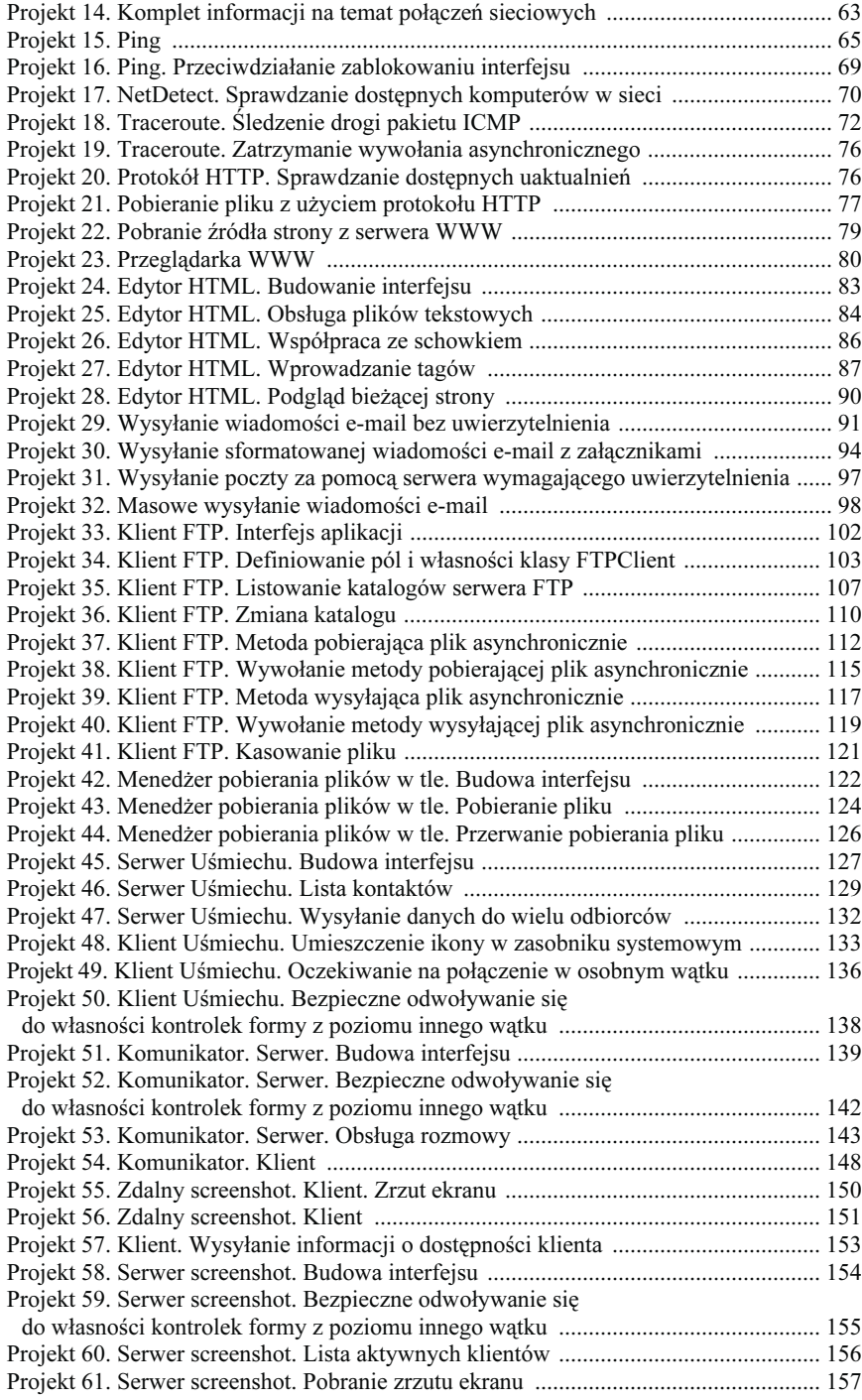

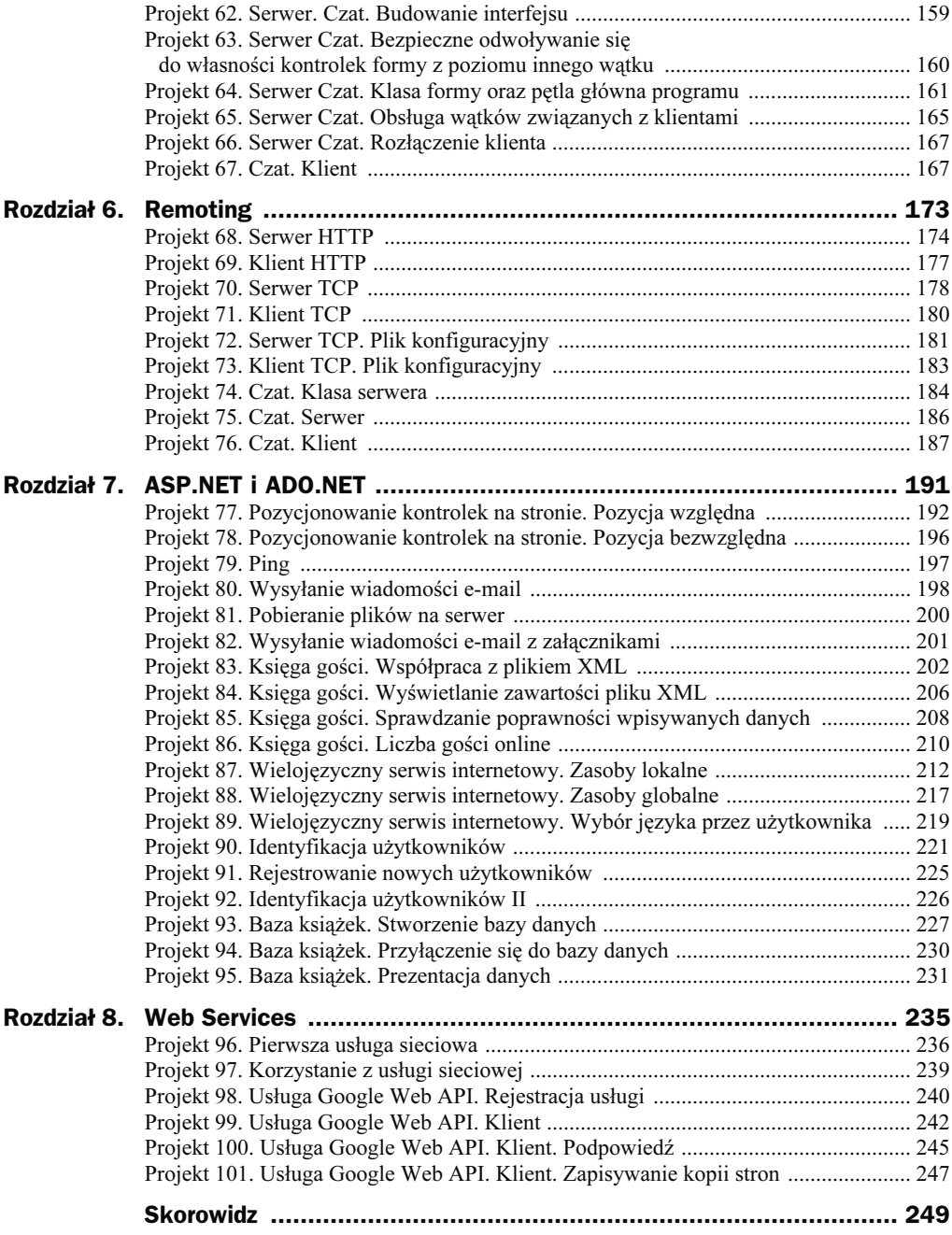

## <span id="page-4-0"></span>Rozdział 5. **Aplikacje TCP i UDP**

Rozdział ten stanowi główną część całej książki. Opisane zostały w nim podstawy programowania aplikacji sieciowych używających protokołów TCP i UDP dla platformy .NET. Bez zbytnich uogólnień oraz wywodów teoretycznych zamieszczone są tu praktyczne rozwiązania, jakie stosuje się w programowaniu. Problemy, z jakimi przyjdzie nam się zmierzyć, mają różne stopnie trudności. Począwszy od ustanowienia połączenia TCP po programowanie serwera współbieżnego. Przedstawiony jest tutaj również język C#: jego składnia i sposób użycia. Wybór projektów jest oczywiście dosyć subiektywny i opiera się na problemach, z jakim spotkał się autor podczas pracy nad konkretnymi projektami. Niemniej jednak stanowić powinien dobry przegląd metod oraz tworzyć solidne podstawy do dalszych, samodzielnych studiów.

### Projekt 7. Połączenie TCP. Klient

Naszym pierwszym projektem będzie prosta aplikacja nawiązująca połączenie TCP ze wskazanym komputerem w sieci. Po ustanowieniu połączenia będzie ono zamykane. Na początek nie będziemy przesyłać żadnych dodatkowych informacji pomiędzy klientem i serwerem. W tym celu użyjemy klasy TcpClient z przestrzeni nazw System.Net. Socket. Sam protokół TCP opisany został w rozdziale 4.

- **1.** Z menu File wybieramy pozycję New Project...
- 2. W oknie wyboru projektu zaznaczamy ikonę Windows Application.
- 3. W polu Name wpisujemy nazwę PoloczenieTCPKlient.
- 4. W widoku projektu do formy dodajemy kontrolkę textBox1 z okna Toolbox. W to pole użytkownik będzie mógł wpisywać adres serwera, do którego będzie chciał się przyłączyć.
- 5. Na formę wrzucamy kontrolkę numericUpDown1. Będzie ona przechowywać numer portu, na którym ma nastąpić połączenie.
- 6. Własność Maximum kontrolki numericUpDown1 ustawiamy na 655353. Jest to numer najwyższego portu.
- 7. Dodajemy również kontrolkę listBox1, która zawierać będzie komunikaty dotyczące nawiązania połączenia.
- 8. Do formy dodajemy przycisk button1. Kliknięcie go spowoduje próbę nawiązania połączenia.
- 9. Za pomocą okna właściwości własność Text kontrolki button1 ustawiamy na Połącz.
- 10. Dodajemy również opisy wszystkich pól naszej aplikacji. W tym celu na formę wrzucamy dwie kontrolki label1 i label2. Opisujemy je jako Adres: i Port:. Proponowane umieszczenie kontrolek przedstawia rysunek 5.1.

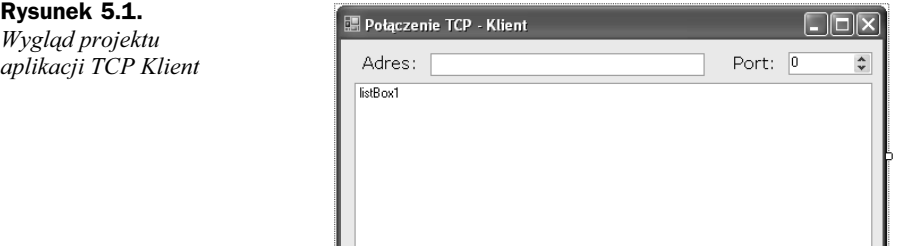

11. Oprogramujemy teraz metode zdarzeniową Click kontrolki button1. Ponieważ jest to domyślna metoda zdarzeniowa, możemy to zrobić na dwa sposoby:

 $Pokqcz$ 

- a) Klikamy dwukrotnie kontrolkę button1.
- b) W oknie własności klikamy ikonę Event, odnajdujemy zdarzenie Click i dwukrotnie je klikamy.
- 12. Bez względu na sposób wywołania zdarzenia środowisko przenosi nas do widoku kodu. Nagłówek naszej metody został utworzony automatycznie. Piszemy teraz kod wyróżniony w listingu 5.1.

#### Listing 5.1. Kod klienta TCP

```
using System;
using System.Collections.Generic;
using System.ComponentModel;
using System.Data;
using System.Drawing;
using System.Text;
using System.Windows.Forms;
using System.Net.Sockets;
namespace PoloczenieTCPKlient
{
     public partial class Form1 : Form
\left\{\right. public Form1()
         {
             InitializeComponent();
 }
```
}

```
private void button1 Click(object sender, EventArgs e)
\left\{ \begin{array}{c} \end{array} \right. string host = textBox1.Text;
             int port = System.Convert.ToInt16(numericUpDown1.Value);
             try
             {
                 TcpClient klient = new TcpClient(host, port);
                 listBox1.Items.Add("Nawiązano połączenie z " + host + " na porcie:
 -
                \rightarrow" + port);
                 klient.Close();
 }
             catch(Exception ex)
\{ listBox1.Items.Add("Błąd: Nie udało się nawiązać połączenia!");
                MessageBox.Show(ex.ToString());
 }
        }
    }
```
Na początku w sekcji using dodajemy standardowo przestrzeń nazw System. Net. Socket. Zawiera ona klasę TCPClient. Wewnątrz metody zdarzeniowej Click przycisku button1 definiujemy zmienną host typu string i podstawiamy pod nią zawartość pola Adres (kontrolki textBox1). Druga zmienna port zawierać będzie numer portu wprowadzonego przez użytkownika do kontrolki numericUpDown1. Jak widać, dokonaliśmy konwersji wartości z pola Value typu decimal na int. Do konwersji służą metody klasy System.Convert. Dalej inicjujemy obiekt klasy TcpClient i do jego konstruktora przekazujemy wartości zmiennych host i port. Po nawiązaniu połączenia, wypisujemy odpowiedni komunikat w kontrolce listBox1, po czym zamykamy połączenie metodą Close. Próbę połączenia musimy umieścić w bloku try/catch, aby wyeliminować komunikaty ewentualnych wyjątków zgłaszanych przez system w momencie braku możliwości nawiązania połączenia ze wskazanym hostem. Powstałe wyjątki obsługujemy sami w bloku catch. Do kontrolki listBox1 dodajemy informację o tym, że próba nawiązania połączenia się nie powiodła. Dodatkowo za pomocą metody MessageBox.Show wyświetlamy okno informacji z dokładnymi danymi dotyczącymi wyjątku.

- **13.** Zapisujemy nasz projekt (kombinacja klawiszy  $Ctrl + S$ ).
- 14. Klawiszem F5 kompilujemy i uruchamiamy aplikację.
- **15.** W pole adres wprowadźmy www.helion.pl.
- 16. Jako numer portu wybierzmy 80. Oznacza to, że będziemy chcieli połączyć się serwerem WWW o nazwie domenowej helion.pl.

W przypadku braku połączenia z Internetem, zamiast łączyć się z hostem zdalnym (punkty 15. i 16.), możemy poprzez adres pętli zwrotnej 127.0.0.1 ustanowić połączenie sami ze sobą. W pole adresu, jak widać, oprócz nazw DNS można również wprowadzać numer IP. Najprawdopodobniej nie będziemy w stanie nawiązać połączenia na porcie 80 (chyba że lokalnie mamy uruchomiony serwer WWW). W kolejnym projekcie wykonamy więc serwer otwierający port wskazany przez nas i oczekujący na połączenie.

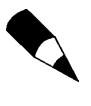

Jeżeli w naszym systemie działa zapora sieciowa (ang. firewall), wówczas musimy ją ustawić tak, aby umożliwiała naszej aplikacji połączenie się z internetem. W przeciwnym wypadku nie będziemy w stanie nawiązać połączenia.

#### Projekt 8. Połączenie TCP. Serwer

Pora teraz zaimplementować serwer oczekujący na połączenie. Nie będziemy obsługiwać tego połączenia, a jedynie wyświetlimy odpowiedni komunikat po stronie serwera.

- **1.** Tworzymy nowy projekt o nazwie PolocznieTCPSerwer.
- 2. W widoku projektu do formy dodajemy kontrolkę textBox1.
- 3. Na formę wrzucamy kontrolkę numericUpDown1.
- 4. Dodajemy także komponent listBox1. Będzie on wyświetlał wszystkie komunikaty odnoszące się do pracy naszego serwera.
- 5. Jak w poprzednim projekcje, również tutaj do formy dodajemy kontrolki label1 i label2, które posłużą nam do opisu pól edycyjnych formy (textBox1 i numericUpDown1).
- 6. Do deklaracji przestrzeni nazw dodajemy wpis using System.Net.Socket.
- 7. Dodajemy również przestrzeń nazw System.Net, która dostarcza nam klasę IPAdress. Klasa ta będzie potrzebna do prawidłowego przekształcenia obiektu typu string w adres IP akceptowany przez metodę inicjującą serwer.
- 8. Do klasy formy dodajemy prywatne pole serwer typu TCPL istener oraz pole klient typu TcpClient (listing 5.2).

Listing 5.2. Deklaracja potrzebnych przestrzeni nazw oraz prywatnego pola serwer klasy Form1

```
using System;
using System.Collections.Generic;
using System.ComponentModel;
using System.Data;
using System.Drawing;
using System.Text;
using System.Windows.Forms;
using System.Net.Sockets;
using System.Net;
namespace PoloczenieTCPSerwer
{
     public partial class Form1 : Form
\left\{\right. public Form1()
\left\{ \begin{array}{c} \end{array} \right. InitializeComponent();
 }
```

```
 private TcpListener serwer = null;
       private TcpClient klient = null;
     }
}
```
- 9. Na formę przeciągamy przycisk button1. Własność Text zmieniamy na Start. Za jego pomocą będziemy uruchamiać serwer.
- **10.** Do formy dodajemy kontrolkę button2. Własność Text ustalamy na Stop. Posłuży nam ona do zatrzymania serwera. Własność Enabled tego przycisku ustawiamy na false.
- 11. Dla domyślnej metody zdarzeniowej kontrolki button1 piszemy kod z listingu 5.3.

Listing 5.3. Metoda inicjująca serwer TCP

```
private void button1 Click(object sender, EventArgs e)
\left\{ \begin{array}{c} \end{array} \right. IPAddress adresIP = null;
                  try
\{ adresIP = IPAddress.Parse(textBox1.Text);
 }
                  catch
\left\{ \begin{array}{ccc} 0 & 0 & 0 \\ 0 & 0 & 0 \\ 0 & 0 & 0 \\ 0 & 0 & 0 \\ 0 & 0 & 0 \\ 0 & 0 & 0 \\ 0 & 0 & 0 \\ 0 & 0 & 0 \\ 0 & 0 & 0 \\ 0 & 0 & 0 \\ 0 & 0 & 0 \\ 0 & 0 & 0 \\ 0 & 0 & 0 \\ 0 & 0 & 0 & 0 \\ 0 & 0 & 0 & 0 \\ 0 & 0 & 0 & 0 \\ 0 & 0 & 0 & 0 \\ 0 & 0 & 0 & 0 & 0 \\ 0 & 0 & 0 & 0 & 0 \\ 0 & 0 & 0 & 0 & 0 MessageBox.Show("Błędny format adresu IP!","Błąd");
                       textBox1.Text = String.Empty;
                        return;
 }
                 int port = System.Convert.ToInt16(numericUpDown1.Value);
                  try
\{serwer = new TcpListener(adresIP, port);
                        serwer.Start();
                       klient = serwer.AcceptTcpClient();
                        listBox1.Items.Add("Nawiązano połączenie");
                        button1.Enabled = false;
                       button2.Enabled = true;
                     klient.Close();
                      serwer.Stop();
 }
                  catch (Exception ex)
\{ listBox1.Items.Add("Błąd inicjacji serwera!");
                       MessageBox.Show(ex.ToString(),"Błąd");
 }
            }
```
Kod ten wymaga kilku komentarzy. Na początku metody tworzymy obiekt IPAddress. Jest nam on dalej potrzebny do inicjacji serwera. Inicjacja serwera polega na wywołaniu konstruktora klasy TcpListener oraz użyciu metody Start(). Konstruktor klasy TcpListener jest w wersji .NET 2.0 dwuargumentowy. Pierwszym argumentem jest adres IP naszego serwera, co na początku wydaje się nieco dziwne. Ale może się zdarzyć, że nasz serwer chcemy uruchomić lokalnie (adres 127.0.0.1) do testów. Możemy również posiadać więcej niż jeden adres IP przypisany naszej maszynie. Drugim argumentem konstruktora jest port, na jakim nasza aplikacja ma oczekiwać na połączenia. Istnieje również konstruktor bezparametrowy, po którym należy użyć metody Connect z argumentami identycznymi jak w przypadku konstruktora dwuparametrowego. Port jest otwierany w momencie użycia metody Start(). Po przyłączeniu się klienta za pomocą metody AcceptTcpClient() tworzymy obiekt klient klasy TCPClient, który w przyszłości będzie służył do wymiany danych pomiędzy serwerem a klientem. Metoda ta działa na zasadzie blokowania gniazda (ang. blocking socket). Blokowany jest interfejs całej aplikacji, aż do momentu uzyskania połączenia. W kolejnych projektach będziemy temu przeciwdziałać poprzez stworzenie osobnego wątku. Odpowiednie fragmenty mogące potencjalnie generować wyjątki otoczone są blokami ochronnymi try/catch. Dodatkowo jeżeli nastąpi połączenie, wówczas przycisk Start zmieniamy na nieaktywny. Zapobiegnie to powtórnemu utworzeniu serwera i próbie otwarcia portu. Jest to zabieg bardziej estetyczny, ponieważ interfejs aplikacji w momencie uruchomienia i tak jest zablokowany, przez co forma i wszystkie jej kontrolki są dla nas niedostępne.

12. Zajmijmy się teraz funkcją wyłączającą nasz serwer. Dla metody zdarzeniowej Click kontrolki button2 piszemy kod z listingu 5.4.

Listing 5.4. Metoda zatrzymująca pracę serwera TCP

```
private void button2_Click(object sender, EventArgs e)
         {
             serwer.Stop();
             klient.Close();
             listBox1.Items.Add("Zakończono pracę serwera ...");
             button1.Enabled = true;
             button2.Enabled = false;
         }
```
W metodzie tej wyłączamy serwer oraz zamykamy klienta uruchomionego po stronie serwera. Zmieniamy również przycisk Start na aktywny.

Pora teraz na przetestowanie naszej aplikacji:

- 1. Uruchamiamy serwer, naciskając klawisz F5.
- 2. W polu adresu wpiszemy 127.0.0.1. Jest to adres pętli zwrotnej interfejsu sieciowego.
- 3. Jako numer portu wybieramy 20000.
- 4. Klikamy przycisk *Start*. W tym momencie interfejs naszej aplikacji zostaje "zamrożony" i serwer oczekuje na połączenia od klientów.
- 5. Za pomocą np. eksploratora plików przechodzimy teraz do katalogu, gdzie zapisaliśmy naszą aplikację klienta TCP. Zwykle znajduje się ona w katalogu Moje Dokumenty. Wchodzimy do katalogu (ścieżka do katalogu projektu)\ bin\Debug. Znajduje się tam plik wykonywalny naszej aplikacji PoloczenieTCPKlient.exe. Uruchamiamy go.
- **6.** W pole *adres aplikacji klienta* wpisujemy adres IP 127.0.0.1 (lub localhost).
- 7. Port ustawiamy ten sam, na którym działa nasz serwer (20000).
- 8. Klikamy przycisk Połącz.

Napisany przez nas klient powinien łączyć się z aplikacją serwerem. Jeżeli coś nie działa, przypominam o odpowiednim ustawieniu zapory sieciowej.

Spróbujmy jeszcze nieco inaczej. Nasz serwer oczekuje na połączenie od dowolnej aplikacji TCP, nie tylko od napisanego przez nas klienta. Użyjmy więc programu telnet:

- 1. Uruchamiamy ponownie nasz serwer.
- 2. Wybieramy adres IP oraz port. Niech będzie to ten sam adres i port, który wybraliśmy poprzednio (127.0.0.1:20000). Przyciskamy Start. Serwer oczekuje na połączenie.
- **3.** Z menu Start systemu Windows wybieramy opcję Uruchom....
- 4. W polu *Otwórz* wpisujemy cmd. W ten sposób otworzymy terminal systemowy.
- 5. W terminalu wpisujemy polecenie: telnet 127.0.0.1 20000. W ten sposób nawiązane zostanie połączenie z naszym serwerem.

Jak widać, dowolna aplikacja używająca połączenia TCP może połączyć się z naszym serwerem. W celu ochrony przed niechcianymi połączeniami możemy zastosować filtrowanie adresów IP (patrz projekt 9.) bądź wprowadzić uwierzytelnianie. Uwierzytelnianie może polegać na przesyłaniu hasła lub używaniu specjalnego protokołu. Więcej na ten temat znaleźć można w projektach 51 – 54 i 62 – 67.

### Projekt 9. Odczytanie adresu IP przyłączonego hosta

Często zdarza się, że chcemy odczytać adres IP komputera, który łączy się z naszym serwerem TCP. Możemy to zrobić np. w celu weryfikacji klientów.

- 1. Otwieramy powtórnie projekt TCPSerwer.
- **2.** Odnajdujemy metodę Click przycisku button1 i uzupełniamy ją o kod z listingu 5.5.

```
Listing 5.5. Odczytywanie adresu IP i portu klienta
```

```
private void button1_Click(object sender, EventArgs e)
\left\{ \begin{array}{c} \end{array} \right. IPAddress adresIP = null;
            try
\{ adresIP = IPAddress.Parse(textBox1.Text);
 }
            catch
\{ MessageBox.Show("Błędny format adresu IP!", "Błąd");
                textBox1.Text = String.Empty;
                return;
 }
           int port = System.Convert.ToInt16(numericUpDown1.Value);
            try
\{serwer = new TcpListener(adresIP, port);
                serwer.Start();
                klient = serwer.AcceptTcpClient();
                IPEndPoint IP = (IPEndPoint)klient.Client.RemoteEndPoint;
                listBox1.Items.Add("["+IP.ToString()+"] :Nawiązano połączenie");
                klient.Close();
                serwer.Stop();
 }
            catch (Exception ex)
\{ listBox1.Items.Add("Inicjacja serwera nie powiodła się!");
                MessageBox.Show(ex.ToString(), "Błąd");
 }
        }
```
Klasa Socket reprezentuje punkt końcowy połączenia (ang. end point). W tym przypadku jest to klient przyłączony do serwera. Dzięki niej możemy odczytać adres IP i numer portu, na jakim działa klient. Dane te odczytujemy za pomocą metody Remote-EndPoint, która zwraca obiekt klasy IPEndPoint. Klasa TCPClient używa klasy Socket do przesyłania danych przez sieć. Aby otrzymać obiekt Socket z klasy TCPClient, musimy posłużyć się klasą Client. Przesyłanie danych przez sieć opisane będzie w kolejnych przykładach. W tym i dwóch poprzednich projektach skupiliśmy się na samym połączeniu.

#### Projekt 10. Połączenie UDP. Klient

Ten projekt jest odpowiednikiem projektu numer 7, jednak zamiast protokołu TCP użyjemy protokołu UDP. Nie będziemy mieli więc gwarancji tego, że dane przesyłane przez nas będą odbierane przez serwer i odwrotnie. Aplikacja ta będzie miała za zadanie wysłanie krótkiej wiadomości do serwera. Serwer, który napiszemy w następnym projekcie, będzie tę wiadomość odbierał i wyświetlał.

- **1.** Tworzymy nowy projekt o nazwie UDPKlient.
- 2. Do formy dodajemy kontrolkę textBox1. W to pole będziemy wprowadzać adres DNS lub IP hosta, z którym chcemy nawiązać połączenie.
- 3. Na formę wrzucamy kontrolkę numericUpDown1. Za jej pomocą będziemy ustalać numer portu, poprzez który będziemy się łączyć.
- 4. Wartość Maximum kontrolki numericUpDown1 ustalamy na 65535.
- 5. Kolejną kontrolką dodaną do projektu będzie listBox1.
- 6. Do projektu dodajemy jeszcze przycisk button1. Wartość Text ustalamy na Wyślij.
- 7. Do formy dodajemy kontrolkę textBox2, w którą będziemy mogli wprowadzać tekst komunikatu wysyłanego do serwera.
- 8. Dodajemy dwie kontroli: label1 i label2. Ich własność Text ustalamy odpowiednio na Adres: i Port:. Będą one opisywały nam pole textBox1 oraz numericUpDown1.
- 9. Dodajemy przestrzeń nazw System. Net. Socket.
- 10. Dla kontrolki button1 tworzymy domyślną metodę zdarzeniową. Odpowiedni kod zawiera listing 5.6.

Listing 5.6. Metoda zdarzeniowa Click kontrolki textBox1

```
private void button1 Click(object sender, EventArgs e)
\left\{ \begin{array}{c} \end{array} \right. string host = textBox1.Text;
                         int port = (int)numericUpDown1. Value;
                          try
\left\{ \begin{array}{ccc} 0 & 0 & 0 \\ 0 & 0 & 0 \\ 0 & 0 & 0 \\ 0 & 0 & 0 \\ 0 & 0 & 0 \\ 0 & 0 & 0 \\ 0 & 0 & 0 \\ 0 & 0 & 0 \\ 0 & 0 & 0 \\ 0 & 0 & 0 \\ 0 & 0 & 0 \\ 0 & 0 & 0 \\ 0 & 0 & 0 \\ 0 & 0 & 0 & 0 \\ 0 & 0 & 0 & 0 \\ 0 & 0 & 0 & 0 \\ 0 & 0 & 0 & 0 & 0 \\ 0 & 0 & 0 & 0 & 0 \\ 0 & 0 & 0 & 0 & 0 \\ 0 & 0 & 0 & 0 UdpClient klient = new UdpClient(host, port);
                                   Byte[] dane = Encoding.ASCII.GetBytes(textBox2.Text);
                                   klient.Send(dane, dane.Length);
                                  listBox1.Items.Add("Wysłanie wiadomośći do hosta " + host
 -
                                  \rightarrow + ":" + port);
                                   klient.Close();
 }
                          catch(Exception ex)
\left\{ \begin{array}{ccc} 0 & 0 & 0 \\ 0 & 0 & 0 \\ 0 & 0 & 0 \\ 0 & 0 & 0 \\ 0 & 0 & 0 \\ 0 & 0 & 0 \\ 0 & 0 & 0 \\ 0 & 0 & 0 \\ 0 & 0 & 0 \\ 0 & 0 & 0 \\ 0 & 0 & 0 \\ 0 & 0 & 0 \\ 0 & 0 & 0 \\ 0 & 0 & 0 & 0 \\ 0 & 0 & 0 & 0 \\ 0 & 0 & 0 & 0 \\ 0 & 0 & 0 & 0 & 0 \\ 0 & 0 & 0 & 0 & 0 \\ 0 & 0 & 0 & 0 & 0 \\ 0 & 0 & 0 & 0listBox1.Items.Add("Błąd: Nie udało się wysłać wiadomości!");
                                   MessageBox.Show(ex.ToString(), "Błąd");
 }
 }
```
Jak widać, kod tej aplikacji jest zbliżony do projektu TCPKlient (listing 5.1). Wyjątkiem jest korzystanie z obiektu klasy UDPClient zamiast TCPClient. Za jego pomocą wysyłana jest wiadomość. Konstruktor przyjmuje te same parametry co w przypadku połączenia TCP. Kod próbujący nawiązać połączenie umieszczamy w bloku ochronnym try/catch, aby wyłączyć generowanie ewentualnych wyjątków. Korzystając z klasy Encoding, zamieniamy ciąg znaków z kontrolki textBox2 na ciąg bajtów, który następnie będziemy mogli wysłać pod wskazany adres IP. Posłuży nam do tego metoda Send. Przyjmuje ona dwa argumenty: dane jako tablicę typu Byte oraz długość tej tablicy. Tak jak poprzednio, tutaj również dodano przestrzeń nazw System.Net.Socket.

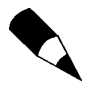

Proszę zauważyć, że próba wysłania wiadomości na dowolny port pod adres np. www.fizyka.umk.pl nie spowoduje zgłoszenia wyjątku. Dzieje się tak dlatego, że protokół UDP nie troszczy się o to, czy wysłany pakiet dotrze do celu i zostanie odczytany.

#### Projekt 11. Połączenie UDP. Serwer

Serwer UDP zasadniczo różni się implementacyjnie od serwera TCP. Po pierwsze, nie mamy odpowiednika klasy TcpListener<sup>1</sup>. Pozostaje nam użycie klasy UDPC1 ient i związanie obiektu tej klasy z lokalnym portem. Jak wiadomo, połączenie UDP nie gwarantuje dostarczenia danych. Brak kontroli pakietów prowadzi z jednej strony do możliwości ich utraty w trakcie przesyłania, jednak z drugiej strony połączenie UDP generuje mniej ruchu w sieci. Jest więc szybsze. Nasz serwer będzie oczekiwał na dane wysłane od klienta. Po ich otrzymaniu zostaną one wyświetlone w kontrolce listBox1.

- **1.** Tworzymy nową aplikację *Windows Forms* o nazwie UDPSerwer.
- 2. Interfejs tej aplikacji będzie zbliżony do projektu 7. (rysunek 5.2). Do projektu dodajemy kontrolkę numericUpDown1. Jej własność Maximum ustawiamy na 65535.

```
Rysunek 5.2.
Wygląd interfejsu
aplikacji UDPSerwer
```
l

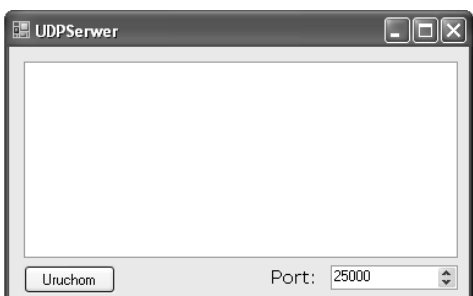

- 3. Do formy dodajemy kontrolkę listBox1. Będzie ona odpowiedzialna za wypisywanie odbieranych komunikatów.
- 4. Na formę wrzucamy jeszcze kontrolkę label1. Posłuży nam ona do opisu pola numericUpDown1. Własność Text ustawiamy na Port:.
- 5. Dodajemy jeszcze przycisk button1. Będzie on odpowiedzialny za start naszego serwera.

<sup>1</sup> Jest to oczywiste następstwo stosowania protokołu UDP, gdzie nie ma mowy o nawiązywaniu połączenia (patrz rozdział 4.).

- 6. Dodajemy przestrzeń nazw System.Net oraz System.Socket.
- **7.** Dla domyślnej metody zdarzeniowej kontrolki button1 piszemy kod z listingu 5.7.

```
Listing 5.7. Serwer oparty na protokole UDP
```

```
private void button1 Click(object sender, EventArgs e)
\left\{ \begin{array}{c} \end{array} \right\}int port = (int)numericUpDown1. Value:
             IPEndPoint zdalnyIP = new IPEndPoint(IPAddress.Any, 0);
             try
\{ UdpClient serwer = new UdpClient(port);
                Byte[] odczyt = serwer. Receive(ref zdalnyIP);
                 string dane = Encoding.ASCII.GetString(odczyt);
                 listBox1.Items.Add(dane);
                 serwer.Close();
 }
             catch (Exception ex)
\{ MessageBox.Show(ex.Message, "Błąd");
 }
 }
```
Przykład ten pokazuje, w jaki sposób możemy odebrać wysłaną przez klienta wiadomość. Obiekt klasy IPEndPoint reprezentuje nam hosta wysyłającego do nas wiadomość. W naszym przypadku dopuszczamy połączenia od dowolnego komputera w sieci. W bloku ochronnym tworzona jest referencja do klasy UdpClient użytej tutaj jako serwer. Przygotowujemy następnie zmienną odczyt, będącą tablicą typu Byte, i do niej zapisujemy wysłaną przez klienta zdalnego wiadomość. Używamy w tym celu metody Receive, która jako argument przyjmuje referencję klasy IPEndPoint reprezentującą zdalnego hosta. Wiadomość ta jest dalej zamieniana na obiekt typu string i wyświetlana. Do zamiany ciągu bajtów na znaki Unicode używamy wygodnej klasy Encoding. Działamy przy tym odwrotnie niż w przypadku poprzedniego projektu. Po odebraniu wiadomości zamykamy nasz serwer metodą Close.

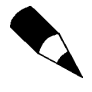

Z racji swoich ograniczeń protokół UDP zwykle nie jest używany dla architektury klient-serwer (żądanie-odpowiedź). Powyższe przykłady mają jedynie pokazać różnice w implementacji protokołu TCP i UDP.

#### Projekt 12. Prosty skaner otwartych portów

Zmodyfikujemy teraz nieco naszą aplikację klienta TCP, tak aby działała jako prosty skaner otwartych portów. Będziemy próbować nawiązać połączenie ze wskazanym komputerem na wszystkich portach z pewnej listy. Podstawową niedogodnością jest czas oczekiwania na zakończenie operacji skanowania wszystkich portów. Czas ten wydłuża się, jeżeli skanowany komputer ma większość portów zamkniętych.

- **1.** Tworzymy nową aplikację *Windows Forms* o nazwie SkanerPortow.
- 2. Na formę wrzucamy kontrolkę textBox1. Użytkownik będzie mógł do niej wprowadzić nazwę komputera, który będzie chciał skanować.
- 3. Do projektu dodajemy kontrolkę listBiox1. Będzie ona przechowywać komunikaty dotyczące działania naszej aplikacji.
- 4. Dodajemy również przycisk button1, który będzie uruchamiał skanowanie portów dla wskazanego komputera.
- **5.** Dla metody zdarzeniowej Click kontrolki button1 piszemy kod z listingu 5.8.

Listing 5.8. Skanowanie portów za pomocą klasy TcpClient

```
private void button1_Click(object sender, EventArgs e)
\left\{ \begin{array}{c} \end{array} \right.short[] ListaPortow = \{20, 21, 22, 23, 25, 53, 70, 80, 109, 110, 119,\rightarrow 143, 161, 162, 443, 3389 };
            string host = textBox1.Text;
           listBox1.Items.Add("Skanowanie portów dla "+host);
           listBox1.Items.Add("To może potrwać chwile ...");
            foreach (short port in ListaPortow)
\{this.Refresh();
               try
\{ TcpClient klient = new TcpClient(host, port);
                  listBox1.Items.Add("Port:"+port.ToString()+" jest otwarty");
 }
               catch
\{listBox1.Items.Add("Port:"+port.ToString()+" jest zamknięty");
 }
 }
        }
```
Na początku naszej metody tworzymy tablicę zawierającą listę kilkunastu portów. Jak widać, są to ogólnie znane porty, na których działają podstawowe usługi (por. rozdział 4.). W pętli foreach staramy się nawiązać połączenie na kolejnym porcie z listy. Jeżeli operacja się powiedzie, wyświetlony zostanie odpowiedni komunikat z numerem portu. W przeciwnym wypadku podniesiony zostanie wyjątek. Ponieważ próbę połączenia umieściliśmy w bloku ochronnym try/catch, to mamy możliwość wygenerowania odpowiedniego komunikatu. Jak widać, sam kod jest stosunkowo prosty. Jego wspomnianą wcześniej wadą jest szybkość działania. Jako proste zadanie Czytelnik może zmodyfikować kod tak, aby oprócz numeru portu, wyświetlana była również usługa standardowo do niego przypisana. Pętla foreach użyta w tym projekcje szczególnie nadaje się do iteracji po obiektach z pewnej kolekcji. W tym przypadku iteracja wykonywana jest na elementach z tablicy.